Using Printer Class USB – Make sure the Port Selection says ON, if not double click the blue bar

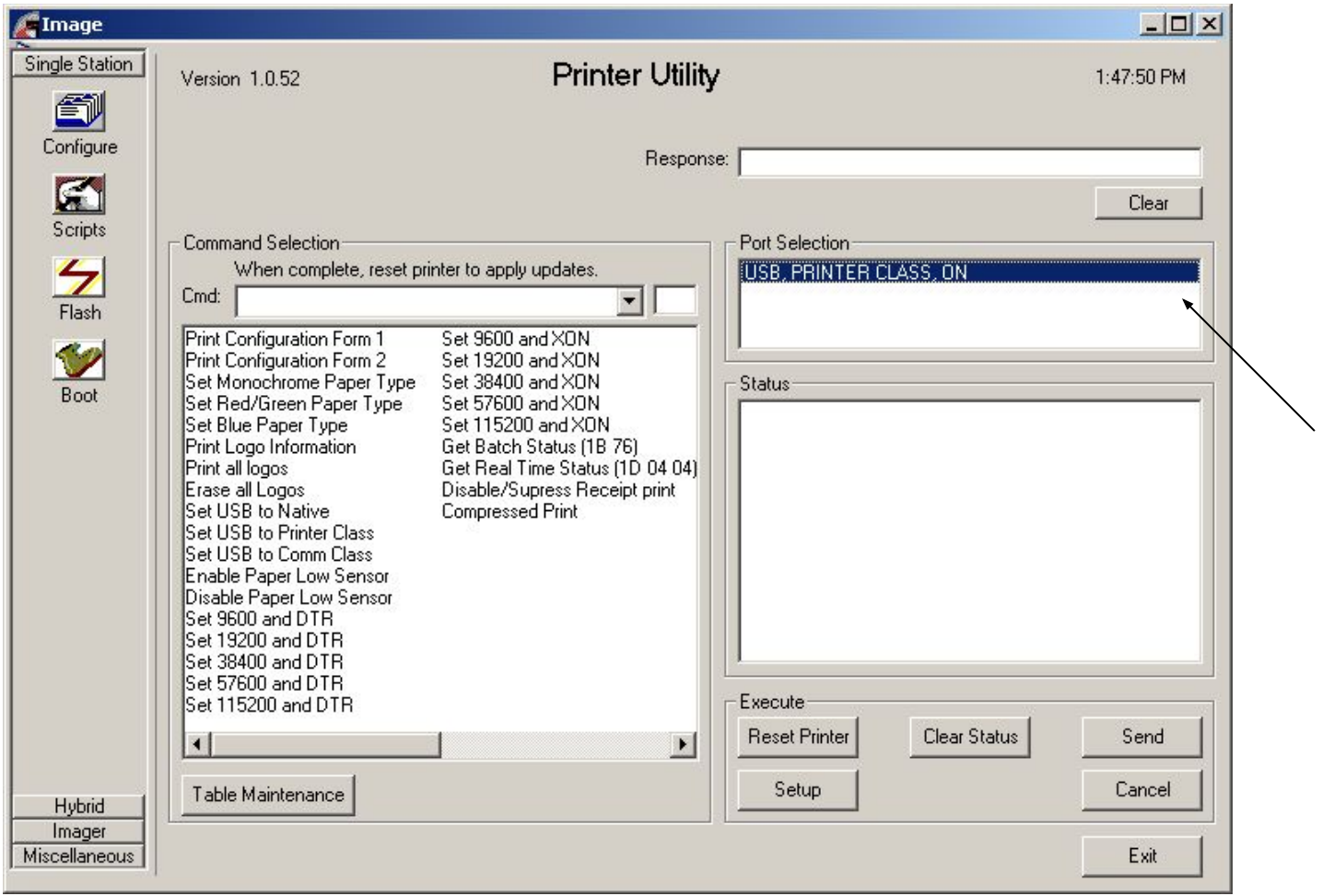

Select the Flash button and then navigate to where you saved the .bin file

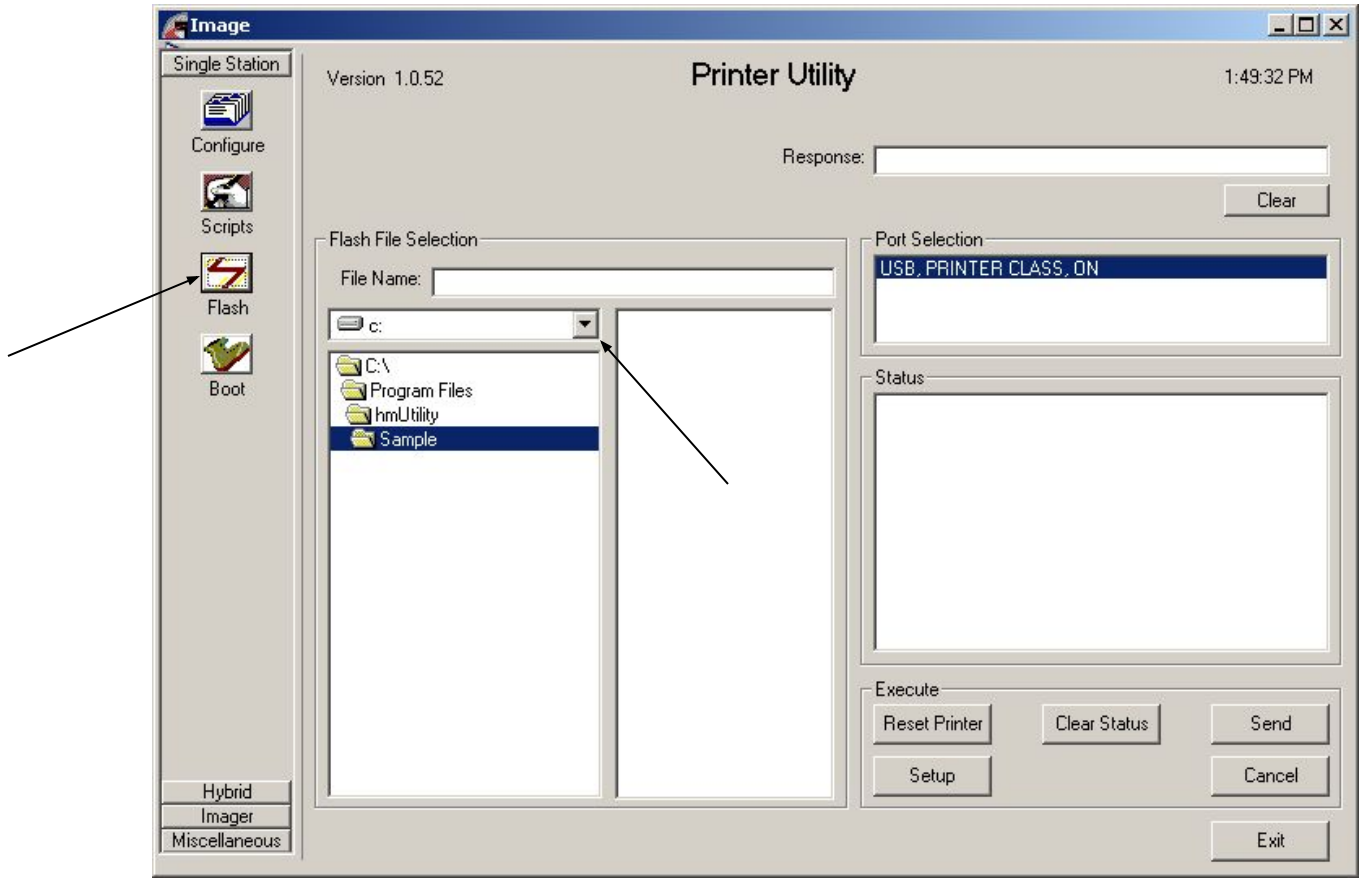

Select the .bin file and press Send, this will take a few minutes

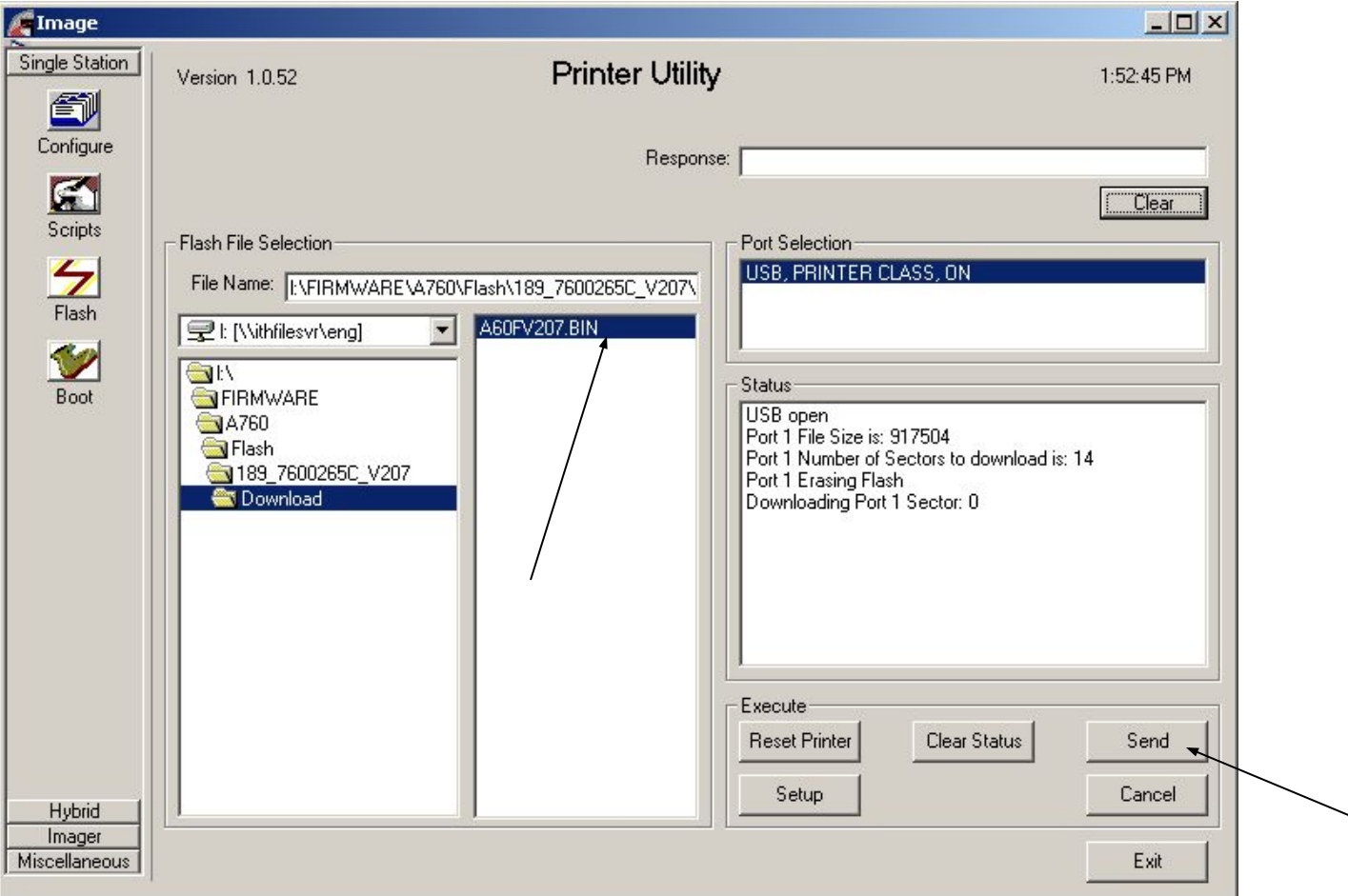

 $\overline{\phantom{0}}$ 

## Flash file loaded successfully. Now select the Boot button

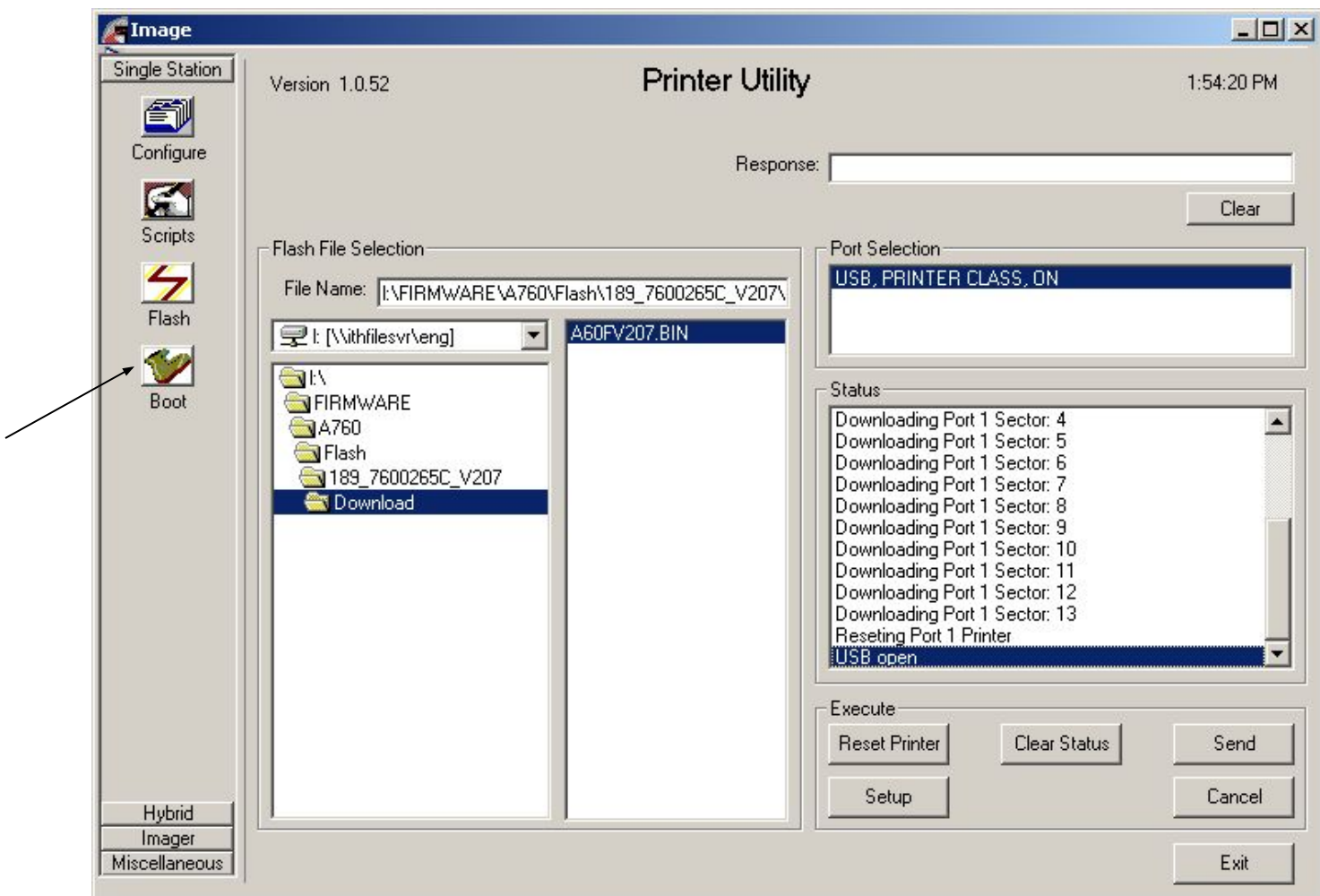

## Navigate to the .pbt file and press send

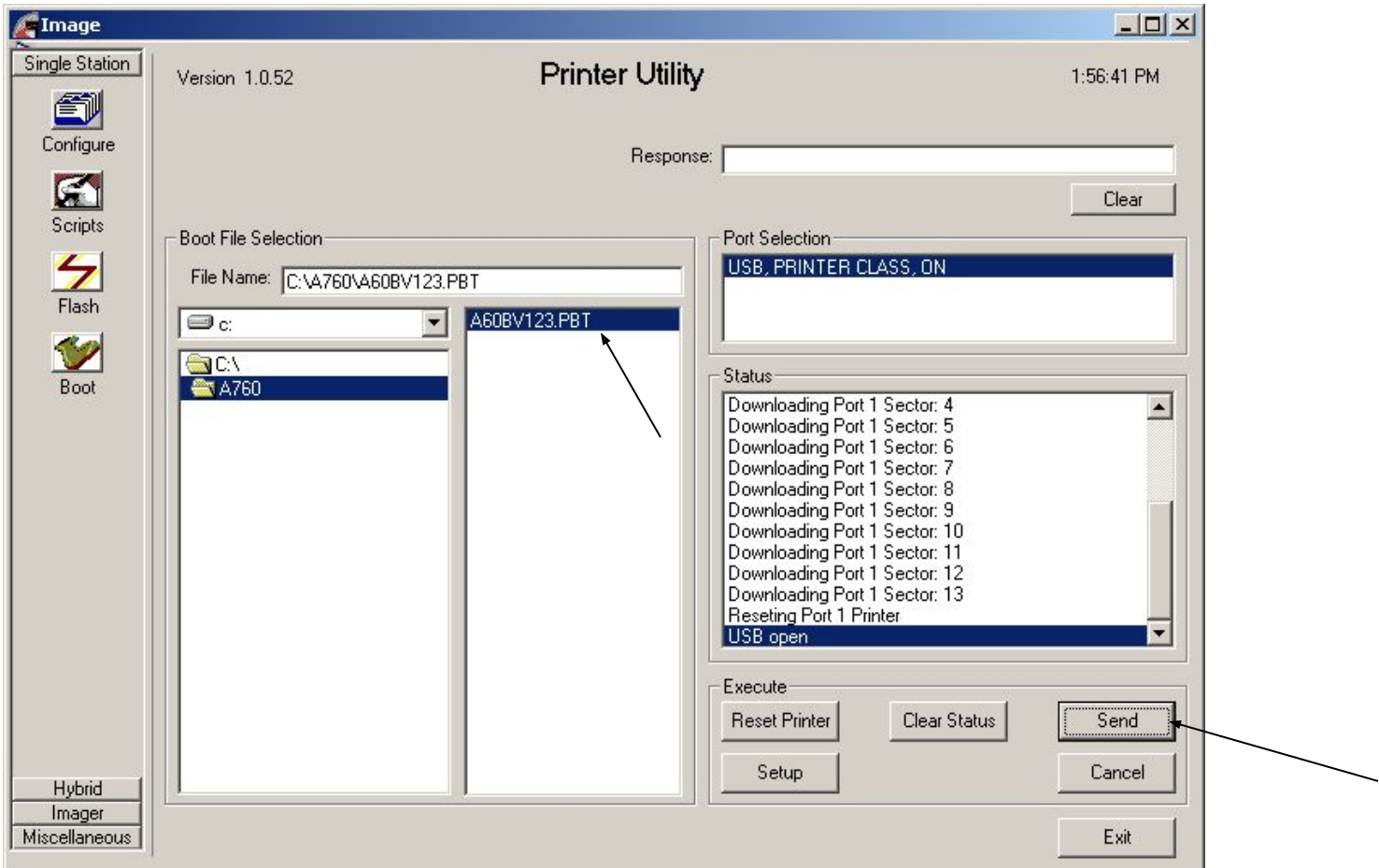

## Firmware upgrade is now complete

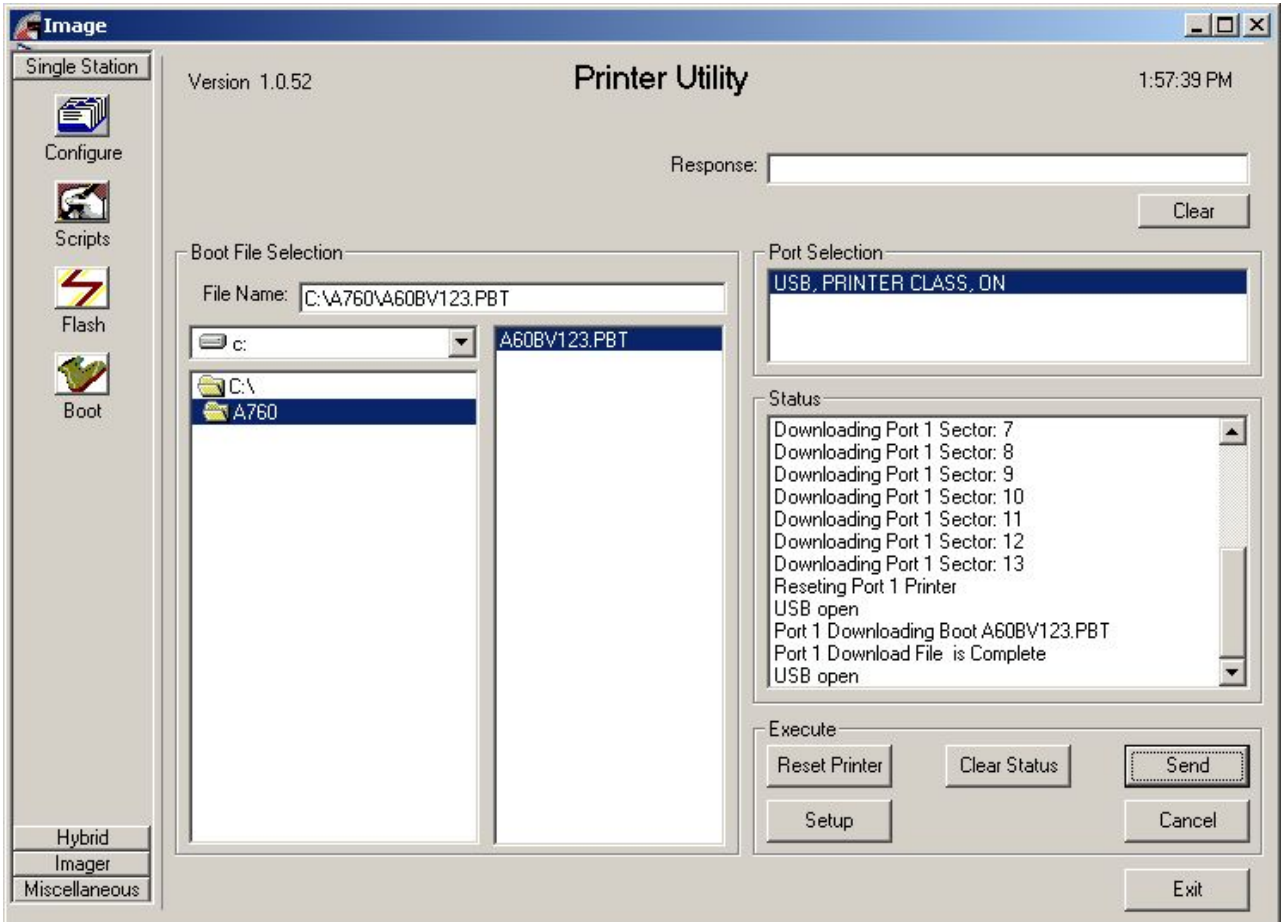